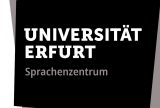

## **Leitfaden zur Einschreibung in die Kurse der Sprecherziehung in Moodle – WS 2024/25**

Die Einschreibung in die Sprecherziehungskurse erfolgt am **09.09.2024 ab 12:00 Uhr**.

Bitte informieren Sie sich vorher im Vorlesungsverzeichnis, in welchen Kurs Sie sich einschreiben möchten. Ein Kurswechsel ist nicht möglich. Bitte beachten Sie, dass eine Einschreibung in mehrere Kurse gleichzeitig ebenfalls nicht zulässig ist.

Die Einschreibung in Moodle bedeutet weiterhin noch nicht die endgültige Kurszulassung. Die Dozierenden entscheiden über die Teilnahme unter Berücksichtigung der individuellen Voraussetzungen (Studienfach und Studienphase, usw.).

Die Bestätigung Ihrer Kurseinschreibung erfolgt rechtzeitig durch den Dozierenden. Daher bitten wir Sie diesbezüglich von Rückfragen per Mail abzusehen. Falls Sie keinen Kursplatz bekommen haben, tragen Sie sich in die entsprechende Warteliste im Moodle-Raum ein oder wenden Sie sich bitte mit Ihrem Kurswunsch per Mail an Frau Laufer [\(sophie.laufer@uni-erfurt.de\)](mailto:sophie.laufer@uni-erfurt.de).

Bei Fragen zur Einschreibung und zum Einschreibevorgang wenden Sie sich bitte per Mail an [sophie.laufer@uni-erfurt.de.](mailto:sophie.laufer@uni-erfurt.de)

Der Einschreibevorgang wird im Folgenden anhand eines Beispiels (hier ein Mittwochskurs) dargestellt.

1. Tragen Sie sich in den entsprechenden Moodle-Raum per Selbsteinschreibung ein. Sie finden den Raum unter **"Anmeldung Sprecherziehung WiSe 2024/25"** (Kursübersicht – Semesterübergreifende Kurse - Sprachenzentrum) . <https://elearning.uni-erfurt.de/course/view.php?id=9257>

Der Kurs ist **ab dem 01.09.2024** geöffnet. Der Einschreibeschlüssel lautet: **Sprecherziehung2024.**

2. Wählen Sie den Wochentag, an welchem Ihr präferierter Sprecherziehungskurs stattfindet.

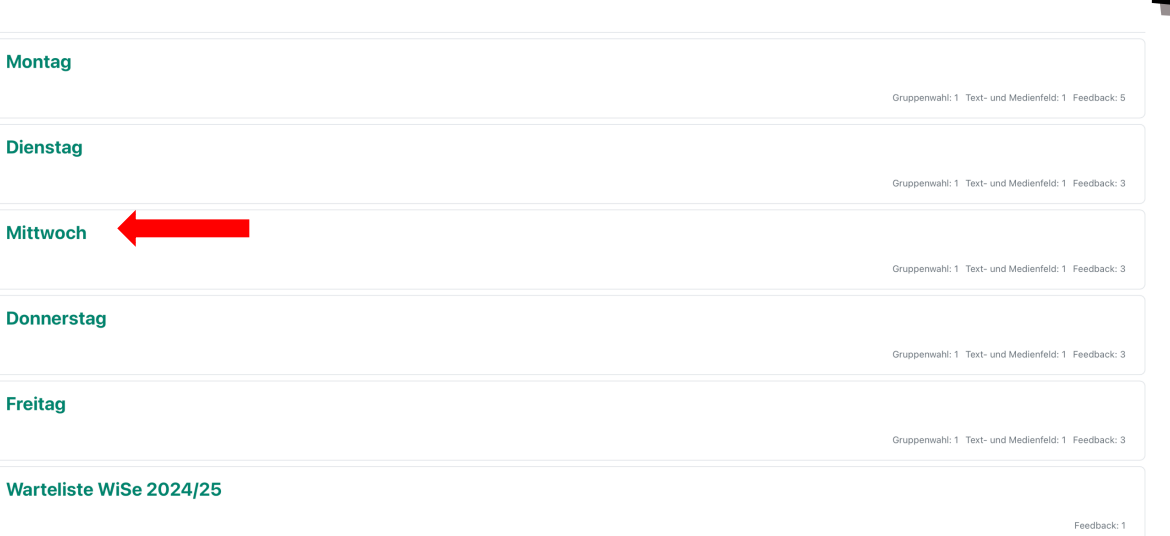

3. Wählen Sie die Aktivität "Kurseinschreibung der Kurse am Mittwoch" aus.

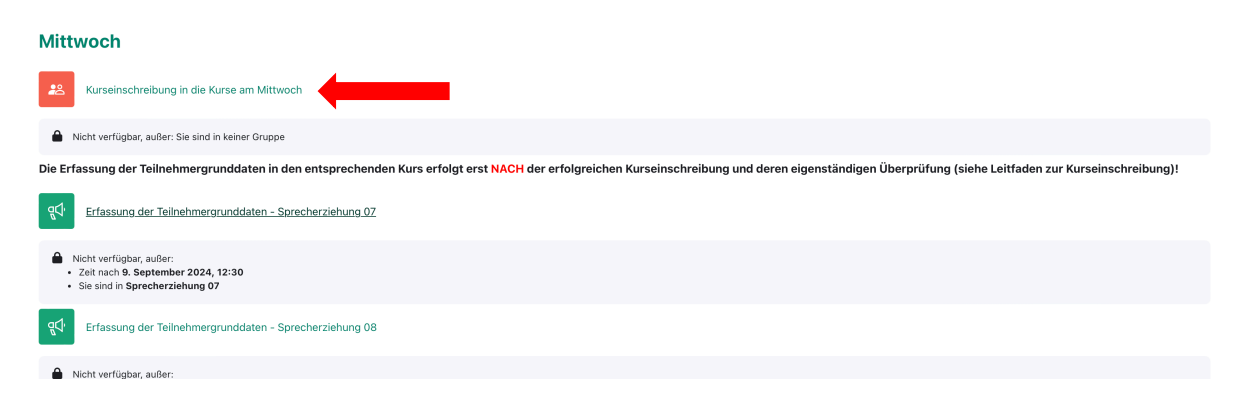

## 4. Wählen Sie den von Ihnen präferierten Kurs an.

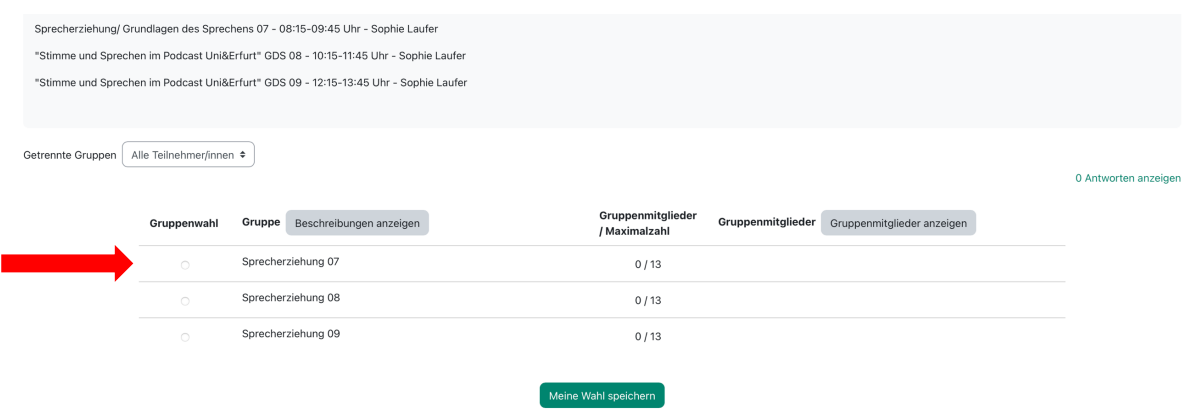

Tipp: Über die Schaltfläche "Beschreibung anzeigen" finden Sie nochmals Angaben zu den Dozierenden, den Kurszeiten und eventuellen Kursschwerpunkten.

UNIVERSITÄT<br>ERFURT

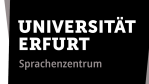

5. Bestätigen Sie ihre Kurseinschreibung mit der Schaltfläche "Wahl speichern".

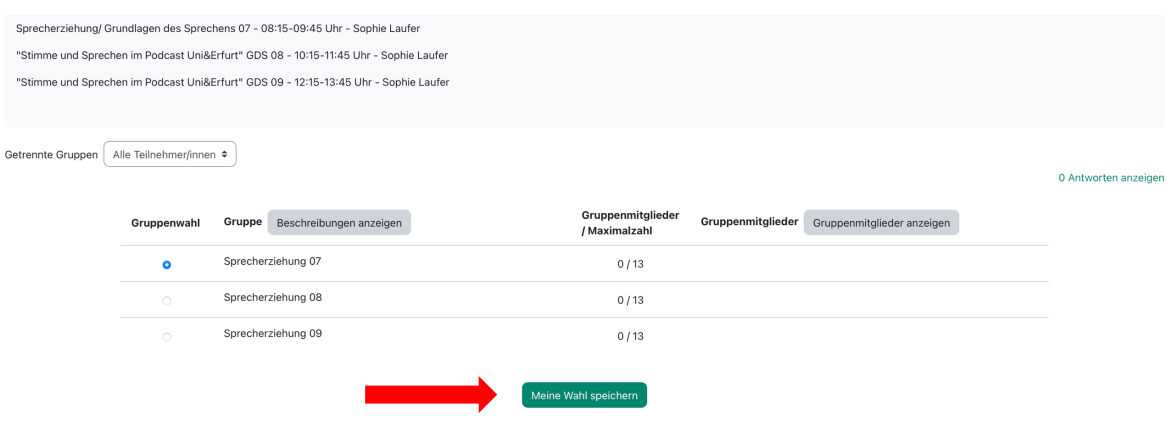

6. Beachten Sie die von Moodle generierte Bestätigung.

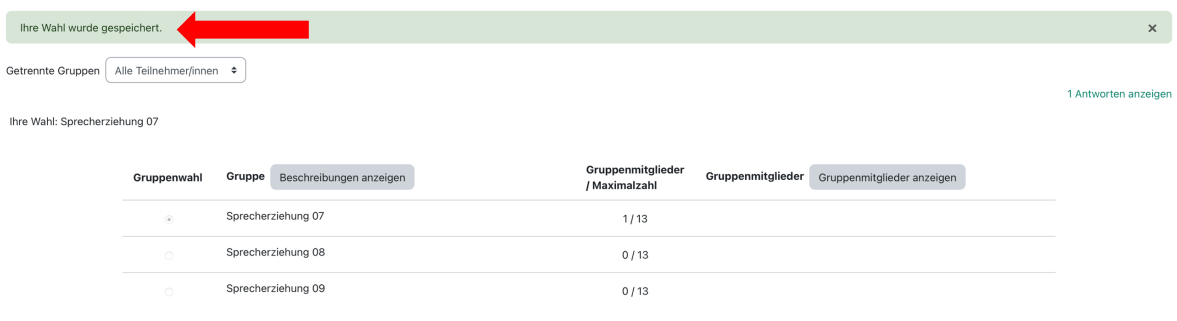

7. Überprüfen Sie ihre Kurseinschreibung anhand der Schaltfläche "Teilnehmer/innen".

## **Anmeldung Sprecherziehung WiSe 2024/25**

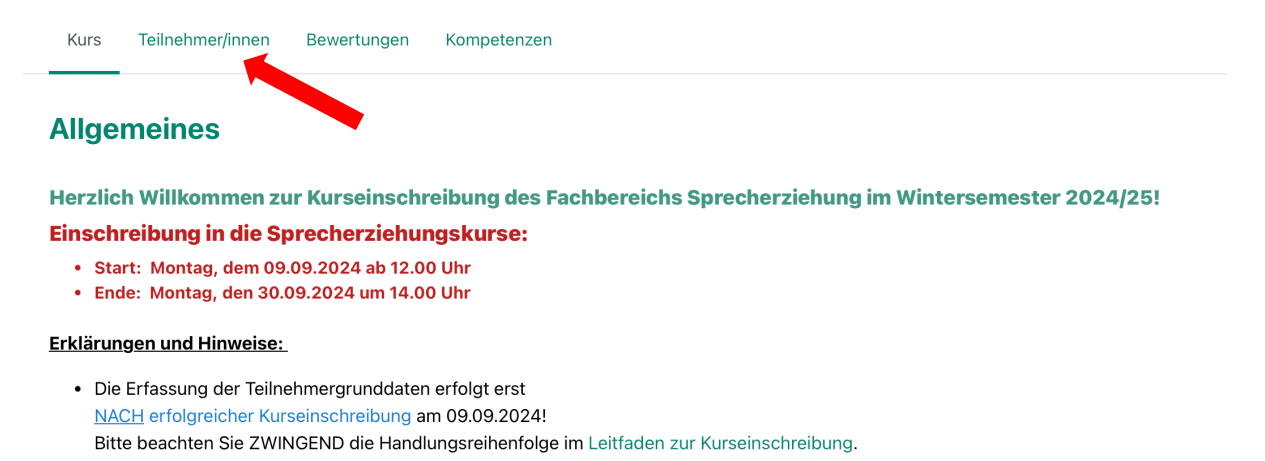

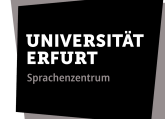

8. Überprüfen Sie ihre Gruppenzugehörigkeit (= Kurseinschreibung) hinter Ihrem Namen.

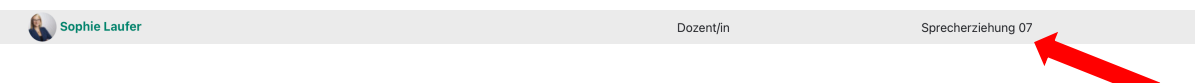

9. **NACH** erfolgreicher Kurseinschreibung navigieren Sie zurück in die Thematik Ihres präferierten Wochentages. Hier finden Sie die Aktivität "Erfassung der Teilnehmergrunddaten", gestaffelt nach den jeweiligen Kursen. Wählen Sie die Aktivität, welche Ihren eingeschriebenen Kurs betrifft und klicken Sie anschließend auf die Schaltfläche "Fragebogen ausfüllen".

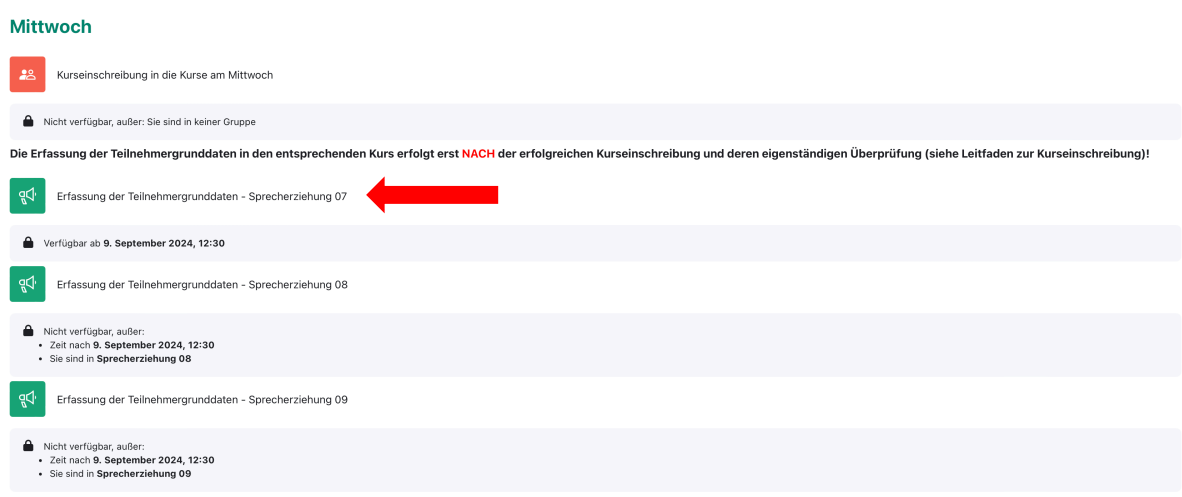

10. Tragen Sie die geforderten personenbezogenen Daten in die dafür angelegten Felder ein und **speichern Sie ihre Einträge ab**.

**Bitte beachten Sie, dass alle Angaben vollständig bis zwei Stunden nach Ihrer Einschreibung in den entsprechenden Kurs vorliegen müssen. Sollte diese Voraussetzung nicht erfüllt sein, wird Ihre [Kurseinschreibung](https://elearning.uni-erfurt.de/mod/choicegroup/view.php?id=324454) möglicherweise nicht berücksichtigt.**

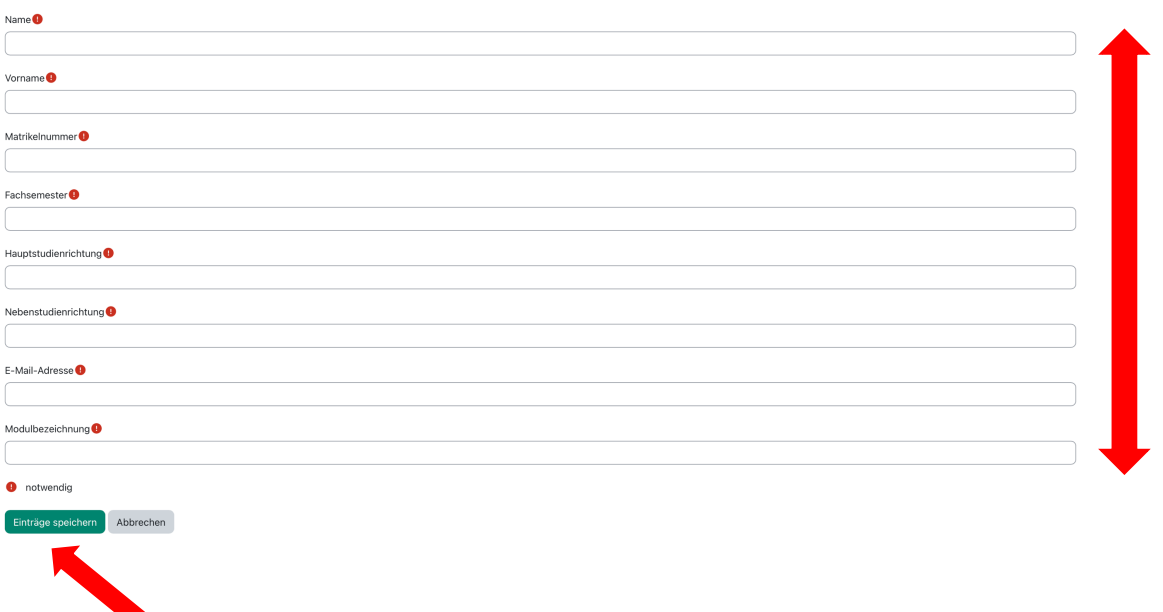